# インストールガイド **CAN** ハードウェアと **Windows** 対応 **NI-CAN ™**

このインストールガイドには、NI-CAN システムのインストール方法が記載され ています。『NI-CAN Software for Windows』の CD には、Adobe Acrobat PDF (Portable Document Format) 形式の『NI-CAN Hardware and Software Manual』一式が含まれています。 CD またはハードドライブの NI-CAN¥Documentation フォルダにある NI-CAN Hardware and Software Manual.pdf を参照してください。

この CD の NI-CAN ソフトウェアでは、Microsoft Windows 2000/NT/XP/Me/9*x* オペレーティングシステムがサポートされています。

このインストールガイドでは PCI、PCMCIA、および PXI バス対応のナショナル インスツルメンツの CAN ハードウェア全製品について説明します。 この文書は、 Windows 2000/NT/XP/Me/9*x* を既にご使用のユーザを対象としています。

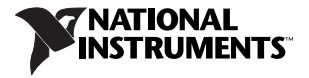

# ハードウェアを取り付ける前に **NI-CAN** ソフト ウェアをインストールする

**Windows 2000/NT/XP** の場合:CAN ソフトウェアをインストールする前に、 Administrator または管理者権限を持つユーザとしてログオンすることが必要 です。 NI-CAN セットアッププログラムに管理者の権限が必要な理由は、システ ムの構成レジストリを変更するためです。

Windows オペレーティングシステムでは、以下の手順に従ってインストールし てください。

1. 『NI-CAN Software for Windows』 CD を CD-ROM ドライブに挿入します。 CD-ROM ドライブがデータ CD を自動操作すると、インストーラが起動し ます。

インストーラが自動起動しない場合は、Windows のエクスプローラで CD ドライブを開き、『NI-CAN Software for Windows』の CD から autorun ファイルを起動します。

- 2. インストールウィザードの指示に従って必要な手順を踏むと、NI-CAN ソフ トウェアをインストールすることができます。**Back** を選択して前に戻ると、 値を変更することもできます。また、**Cancel** をクリックすると、セット アップを終了することができます。
- 3. LabVIEW Real-Time (RT) がシステムにインストールされている場合、ご使 用の Real-Time PXI コントローラ用の NI-CAN ドライバサポートをダウン ロードします。 Measurement & Automation Explorer(MAX)を起動して オンラインヘルプの指示に従い、NI-CAN Real-Time コンポーネントを Real-Time PXI コントローラにダウンロードします。
- 4. セットアップが完了したら、システムをシャットダウンします。
- 5. 「CAN ハードウェアを取り付ける」に進みます。

# **CAN** ハードウェアを取り付ける

このセクションでは、PCI、PCMCIA、および PXI といったバスへの CAN ハー ドウェアの取り付け方法について説明します。

### **PCI-CAN** カードを取り付ける

- 注意 カードをパッケージから取り出す前に、静電気防止のプラス チック製のパッケージをシステムのシャーシの金属部分に接触 させ、CAN インタフェースのさまざまなコンポーネントを破損 するおそれのある静電エネルギーを放電します。
- 1. コンピュータの電源がオフで、プラグが差し込まれていないことを確認します。
- 2. 上部カバー(または、他のアクセスパネル)を取り外し、コンピュータの拡 張スロットにアクセスできるようにします。
- 3. コンピュータ内の未使用の PCI スロットを見つけます。
- 4. コンピュータのバックパネルにあるスロットカバーを取り外します。
- 5. バックパネルの開口部から CAN コネクタが突き出るように CAN カードを スロットに挿入します。きつい場合でも、インタフェースを無理やり押し込 まないでください。
- 6. CAN カードの搭載ブラケットをシステムのバックパネルレールにネジで留め ます。

- 7. RTSI ケーブルを使用して、CAN カード RTSI インタフェースをナショナルイ ンスツルメンツの他の RTSI 装備ハードウェアに接続することもできます。 CAN カードの RTSI インタフェースの詳細については、『NI-CAN Hardware and Software Manual』の Chapter 3「NI-CAN Hardware」にある 「RTSI」のセクションを参照してください。
- 8. 上部カバーを(またはアクセスパネルを拡張スロットに)取り付けます。
- 9. 「[取り付けを確認する」](#page-5-0)に進みます。

#### **PCMCIA-CAN** カードを取り付ける

- 注意 カードをパッケージから取り出す前に、静電気防止のプラス チック製のパッケージをシステムのシャーシの金属部分に接触 させ、CAN インタフェースのさまざまなコンポーネントを破損 するおそれのある静電エネルギーを放電します。
- 1. **Windows 2000/XP/Me/9***x* の場合:PC カード(PCMCIA)の空きソケット にカードを挿入します。

**Windows NT 4.0** の場合:オペレーティングシステムをシャットダウンして システムの電源を切ります。 PC カード (PCMCIA)の空きソケットにカード を挿入します。

2. PCMCIA-CAN ケーブルをカードに接続します。NI-CAN ソフトウェアはど のケーブルがカードに接続されたかを自動検出します。

3. PCMCIA-CAN 同期ケーブルを使用して、PCMCIA-CAN カードを他のデバ イスのタイミング信号およびトリガ信号に接続することもできます。 PCMCIA-CAN カードの同期インタフェースの詳細については、『NI-CAN Hardware and Software Manual』の Chapter 3「NI-CAN Hardware」 にある「PCMCIA-CAN」のセクションを参照してください。

[「取り付けを確認する](#page-5-0)」に進みます。

#### **PXI-CAN** カードを取り付ける

注意 カードをパッケージから取り出す前に、静電気防止のプラス チック製のパッケージをシステムのシャーシの金属部分に接触 させ、CAN インタフェースのさまざまなコンポーネントを破損 するおそれのある静電エネルギーを放電します。

- 1. PXI または CompactPCI シャーシの電源がオフになっていることを確認し た上で、システムの差し込みプラグを抜きます。
- 2. 使用していない PXI または CompactPCI の 5 V 周辺機器スロットを選択し ます。
- 3. 選択した周辺機器スロットのフィルタパネルを取り除きます。
- 4. シャーシの金属部分に触れて、服や体に帯電している可能性のある静電気を 放電します。
- 5. 選択した 5 V スロットに PXI カードを挿入してください。イジェクトレバー を使用して、デバイスが所定の位置に完全に収まるまるようにします。
- 6. PXI または CompactPCI シャーシのフロントパネル搭載レールに PXI カー ドのフロントパネルをネジで取り付けます。
- 7. 「[取り付けを確認する」](#page-5-0)に進みます。

# <span id="page-5-0"></span>取り付けを確認する

1. システムの電源をオンにし、Windows を起動します。

**Windows 2000/Me/9***x* の場合:新しいハードウェアダイアログボックスが 表示されて消えます。ダイアログボックスが消えない場合は、**Windows** 標準 のドライバを選択し、**OK** ボタンをクリックしてください。 Windows を再起 動しても新しいハードウェアダイアログボックスが表示されない場合は、 『NI-CAN Hardware and Software Manual』の Appendix A 「Troubleshooting and Common Questions」を参照してください。

**Windows NT 4.0** の場合:『NI-CAN Hardware and Software Manual』の Chapter 2「Installation and Configuration」の「Verify Installation of Your CAN Hardware」のセクションを参照し、ハードウェアが正しく取り 付けられていることを確認してください。

**Windows XP** の場合:新しいハードウェアダイアログボックスが表示されま す。デフォルトオプションの **Install the Software automatically**(推奨)を 選択すると、Windows XP によりドライバファイルがインストールされま す。 Windows XP はインストールが終了したことを通知します。

- 2. Measurement & Automation Explorer(MAX)を起動し、更新します (<F5> を押すか、メニューから表示→最新の情報に更新を選択)。この時点 で、CAN カードはデバイスとインタフェースに表示されます。検出済みのす べての CAN カードをテストするには、メニューからツール→ **NI-CAN** → **Test All Local NI-CAN Cards** を選択します。
- 3. 「[ケーブルを接続する」](#page-6-0)に進みます。

## <span id="page-6-0"></span>ケーブルを接続する

CAN インタフェースを取り付けたら、CAN ケーブルをインタフェースに接続し ます。ケーブルの使用条件はアプリケーションにより異なるため、ナショナルイ ンスツルメンツでは、PCMCIA-CAN 以外のケーブルは提供しておりません。 CAN ハードウェアのケーブル使用条件に関する詳細は、『NI-CAN Hardware and Software Manual』の Chapter 4「Cables and Termination」を参照し てください。

#### **NI-CAN** ソフトウェアをアンインストールする

NI-CAN ソフトウェアをアンインストールする前に、CAN インタフェースハー ドウェアをすべてコンピュータから取り外します。

以下の手順に従って、NI-CAN ソフトウェアを削除してください。

1. コントロールパネルのアプリケーションの追加と削除アプレットを実行します。

2. **National Instruments Software** を選択します。変更ボタンをクリックします。

3. 製品リストから **NI-CAN** を選択し、削除を選択します。

アンインストールプログラムが実行され、NI-CAN ソフトウェアに関連するフォ ルダ、ユーティリティ、デバイスドライバ、DLL、およびレジストリエントリを すべて削除します。アンインストールプログラムは、インストールプログラムが インストールした項目のみを削除します。

インストールプログラムにより作成されたディレクトリに何かを追加した場合、 アンインストール後もそのディレクトリは空でないため、アンインストールプロ グラムはそのディレクトリを削除することができません。削除されなかったコン ポーネントは、手動で削除してください。

アンインストールプログラムが完了したら、システムを再起動します。

## 関連マニュアル

『NI-CAN Software for Windows』の CD には、Adobe Acrobat PDF 形式の 『NI-CAN Hardware and Software Manual』が含まれています。そのマニュア ルには、NI-CAN ソフトウェアと NI-CAN ハードウェアのインストールおよび構 成について更に詳しい情報が記載された、「Troubleshooting and Common Questions」というセクションがあります。 CD またはハードドライブの NI-CAN¥Documentation フォルダにある NI-CAN Hardware and Software Manual.pdf を参照してください。

LabVIEW™、National Instruments™、NI™、ni.com™、 NI-CAN™、RTSI™ は、ナショナルインスツルメンツの商標です。 本書に掲載されている製品および会社名は該当各社の商標または商号です。National Instruments の製品を保護する特許については、 ヘルプ→特許を選択すると表示される製品情報(該当する場合)、この CD にある patents.txt ファイル(該当する場合)および / または ni.com/patents を参照してください。

© 2001–2003 National Instruments Corp. All rights reserved.